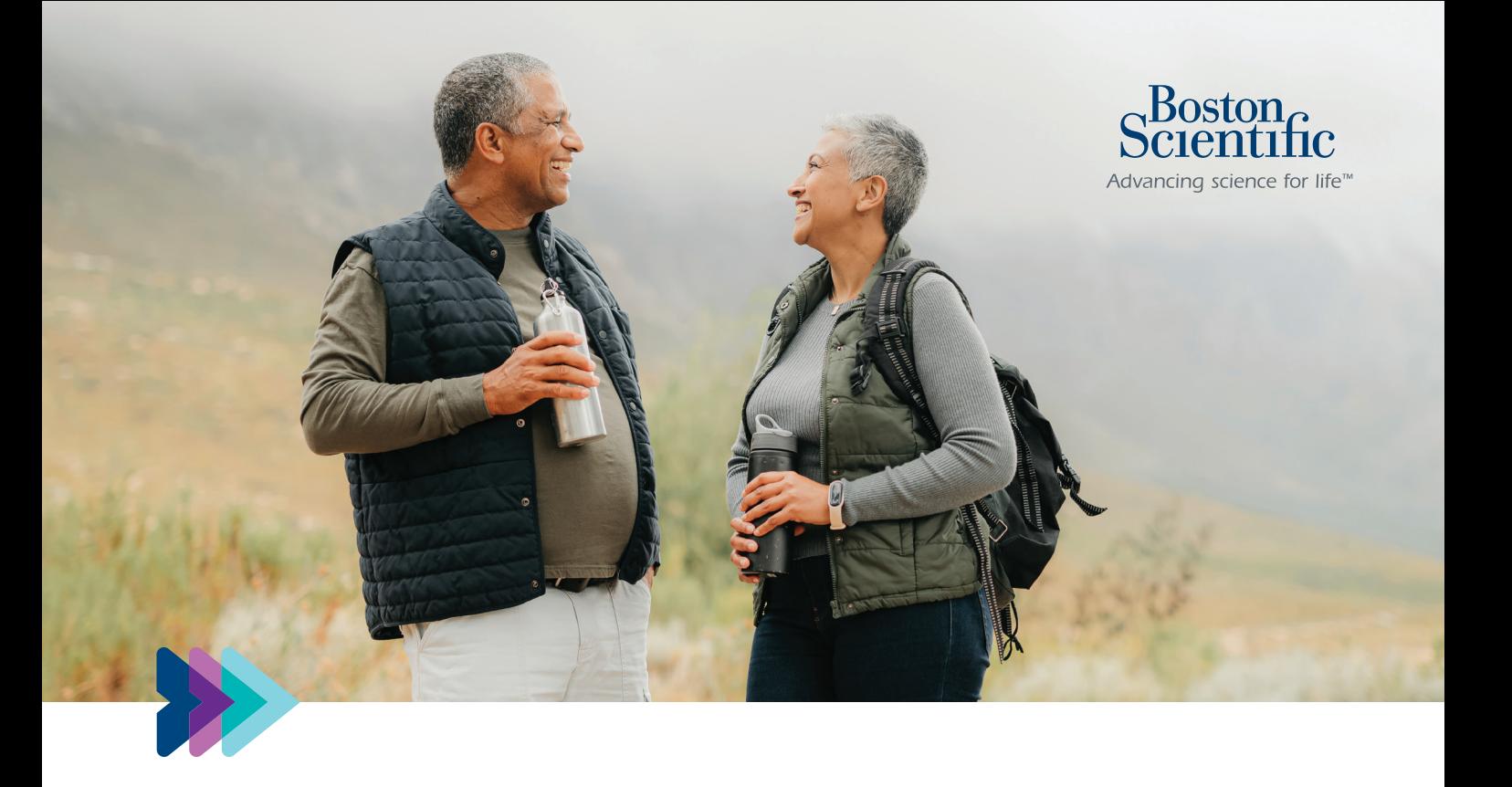

## **myLUX™ Patient App Step-by-Step Setup Guide**

Setting up your app to use with your LUX-Dx™ ICM System

LUX-Dx ICM System refers to LUX-Dx™, LUX-Dx II™, and LUX-Dx II+™ ICM Systems.

The downloadable myLUX™ Patient App is only available for LUX-Dx II ICM and LUX-Dx II+™ ICM. It is not available for the LUX-Dx ICM.

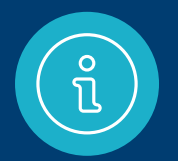

### **Already set up the myLUX**™ **app?**

Feel free to skip this guide for now. Keep it, though, in case you get a new smartphone in the future.

### **Have questions or need help?**

Call Boston Scientific RhythmCARE™ Patient Services at **1-866-484-3268**, Monday–Friday during business hours, and select the option for LUX-Dx™ ICM.

### **If you've received an insertable cardiac monitor (ICM), you've taken a big step toward monitoring your heart for arrhythmias.**

Now it's time to take the next step, setting up the myLUX app. Your health care provider may have given you two choices:

- If you will use your smartphone, turn to the section starting on **pages 4–5**
- If you have a mobile device provided by Boston Scientific, turn to the section starting on **pages 16–17**

IMPORTANT: To enable your ICM to check for arrhythmias, it's critical to complete the myLUX Patient App setup.

### **Items you'll need**

# Your smartphone **<sup>1</sup>**

This guide will show steps for both iPhone™ and Android™ smartphones. Follow along with the column that matches your device.

Some pictures of phone screens may look different from the screen on your mobile device, based on specific phone models or OS versions.

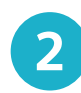

Setup using your own smartphone

Setup using your own smartphone

4

Franch Cour App Store ID<br>and password<br>**3**<br>**2** Make sure<br>Bluetooth<br>turned on **2**<br>**2**<br>**2**<br>**2**<br>**2**<br>**2**<br>**3**<br>**2**<br>**3**<br>**2**<br>**3**<br>**2**<br>**3**<br>**2**<br>**3**<br>**3**<br>**3**<br>**3** 

The magnet provided in your myLUX™ **3**<br>The magnet pr<br>in your myLUX<br>Patient Kit box

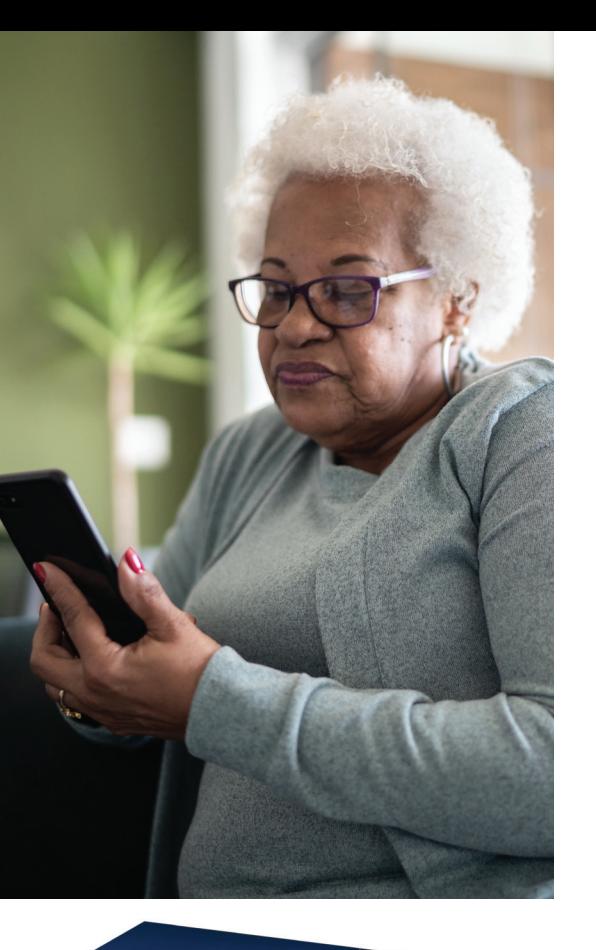

*Hibrags* 

### **Phone settings**

Make sure your smartphone is turned on and you have a cellular signal or WiFi **1**<br>Make sure<br>smartphon<br>turned on a<br>have a cellu<br>signal or W<br>connection

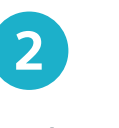

Make sure Bluetooth® is

### **iPhone**

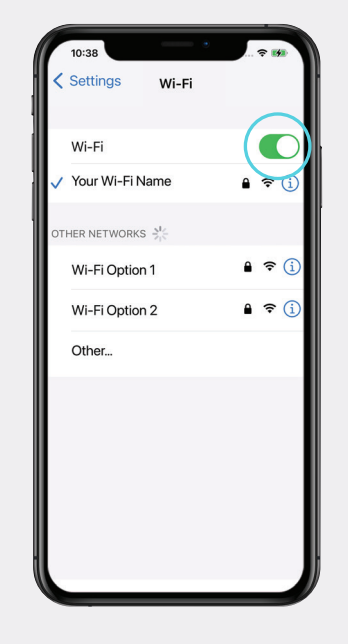

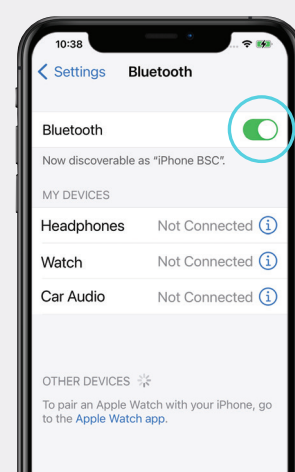

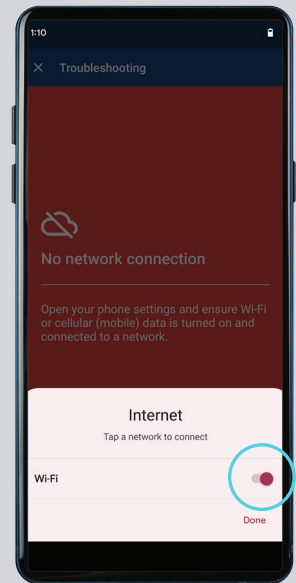

Nearby devices

 $\bullet$ 

myLUX<sup>™</sup>

Nearby devices access for this app

Allow Don't allow

See all apps with this permissio

permission

**Android**

### **Downloading the myLUX™ app**

You have three options for finding the app and downloading it:

### **Option 1**

Scan this QR code using your smartphone. This should take you directly to the myLUX app on the App Store™ for an iPhone™ or on Google Play™ for an Android™ smartphone.

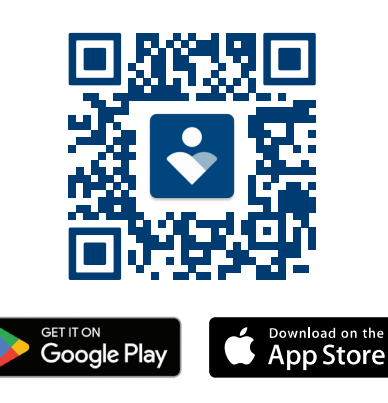

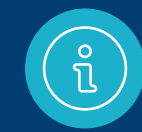

IMPORTANT: If you can't find the **Get** or **Install** button when downloading myLUX on your iPhone or Android device, update your operating system. If the buttons are still not visible, your device or OS version may not be compatible. Call Boston Scientific RhythmCARE™ Patient Services at **1-866-484-3268**, Monday–Friday during business hours. Select the option for LUX-Dx ICM.

### **Option 2**

Open the App Store if you have an iPhone or open Google Play if you have an Android smartphone. Search for the myLUX Patient App and then install it.

If you've signed up for the RhythmCARE™ Assist service, follow the link in the setup instructions you received by email and/or text.\*

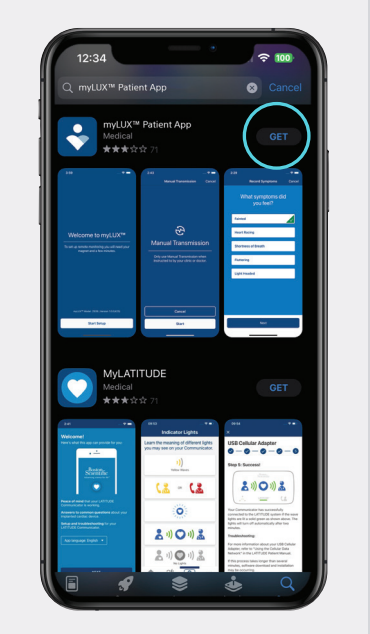

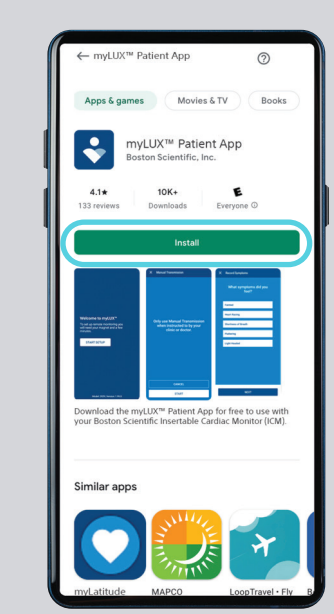

Setup using your own smartphone

Setup using your own smartphone

7

**Option 3** RhythmCARE Assist: Thanks for joining! Save our contact https://sforce.co/46XTnF2 for future communication

**iPhone Android**

STOP to cancel HELP for myLUX app assistance Msg frq varies Msg&DataRatesMayApply

\*You will receive text messages only if you opted in to the text message service.

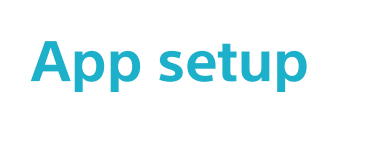

After the myLUX™ app has downloaded, tap the app icon to **1**<br>After the<br>myLUX™ app<br>downloaded,<br>the app icon t<br>open the app

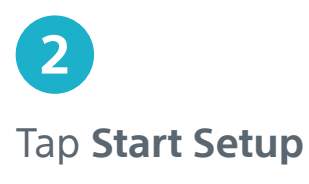

Read the license terms of use and privacy policy. **3**<br>Read the li<br>terms of un<br>privacy po<br>Tap **Agree** 

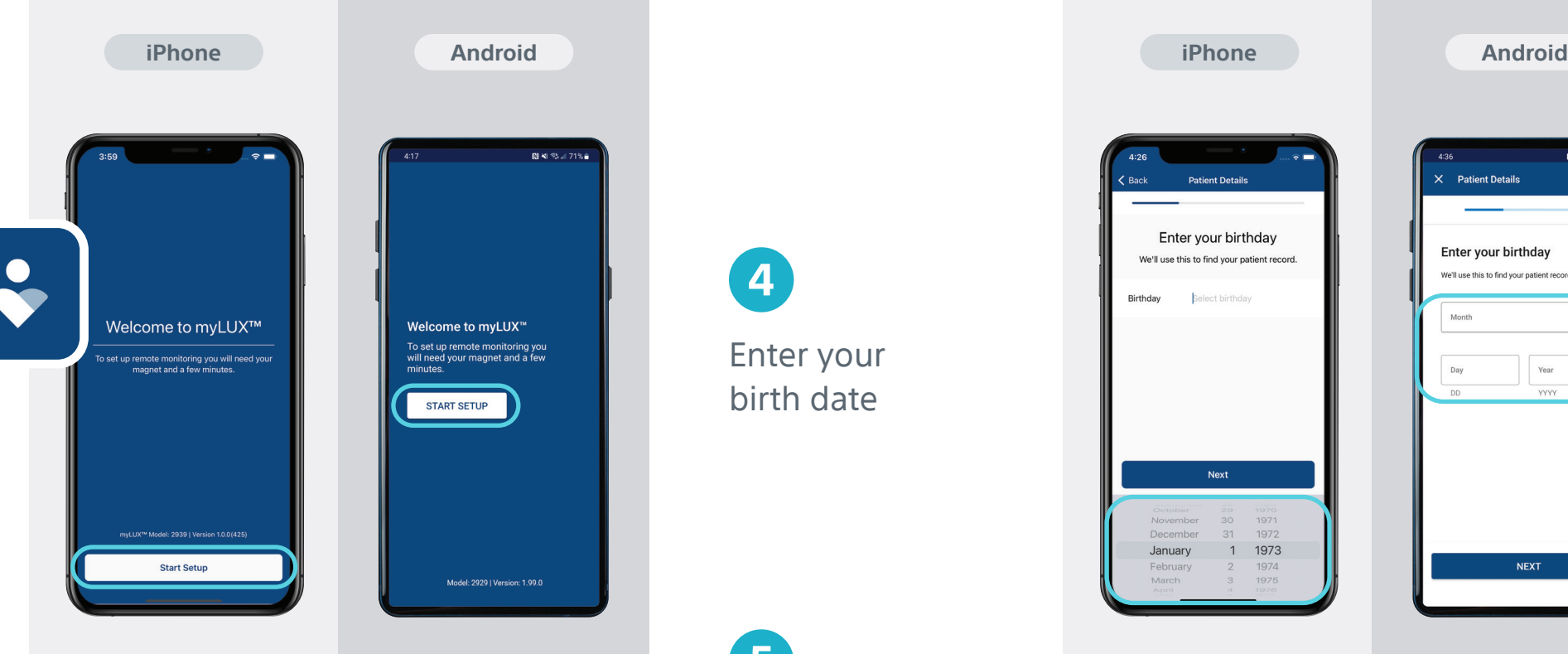

Terms of Use

myLUX<sup>™</sup> Patient App

**License Terms of Use** 

. Where to find information about us and the

You can find more information about us and the<br>myLUX™ Patient App under the following link:

**Agree to Continue** 

is subject to your continued use of the activated<br>implanted device. The App is licensed, not sold,

to you. Your license to the App is subject to your<br>prior acceptance of these License Terms of Use.

We provide you with the App for free and without

During the period that you have a compatible

Thave read, understood and agree to<br>the Privacy Policy and Territory 1986.

Agree proces<br>This license and your continued use of this App

ad device, we grant to you a

blely<br>Hanted<br>n of

onScientific.com/elabeling.

Cancel

3. The scope of your license

n. where to mid mioni<br>mvLUX™ Patient App

The n

Boston

the Ap

any charges

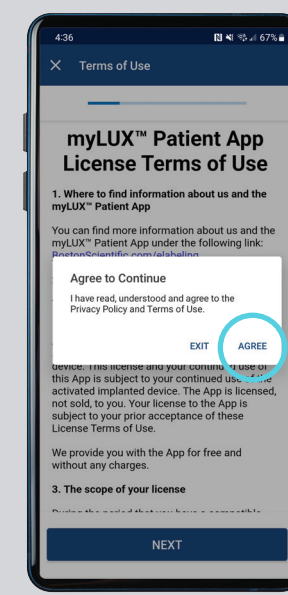

Welcome to myLUX<sup>™</sup> To set up remote monitoring you<br>will need your magnet and a few

**START SETUP** 

Model: 2929 | Version: 1.99.0

minutes

**関報等証71%合** 

Enter your 4<br>Enter your<br>birth date

 $\boxed{5}$ 

**5**<br>Tap **A**<br>notific must<br>the appounded on the<br>impounter impounter<br>impounter know Tap **Allow** for notifications. You must do this so the app can send you alerts if you lose connectivity or there's other important information to know

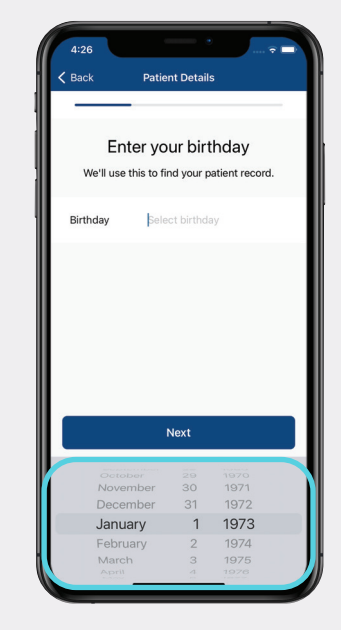

**Notifications** 

 $\bigcap$ 

"myLUX" Would Like to Send

**You Notifications** 

Notifications may include alerts ounds, and icon badges. These car<br>be configured in Setting

Allow notifications on the next screen

Don't Allow

Allow

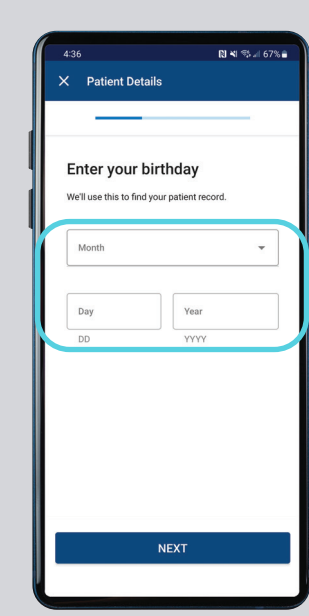

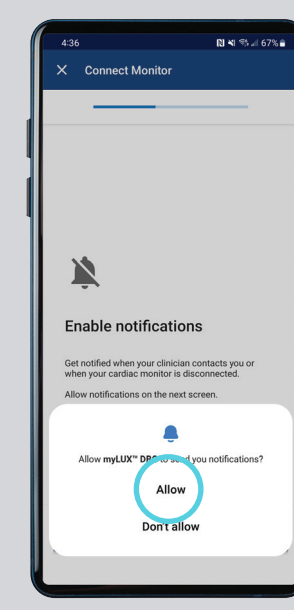

9

11

Tap **OK** if you have an iPhone™ to let the myLUX™ app use Bluetooth®, or tap **Allow** if you have an Android™ smartphone to allow access to nearby devices. This is required for the app to connect Tap **OK** if you<br>an iPhone™ to<br>the myLUX™ a<br>use Bluetooth<br>tap **Allow** if you<br>have an Andro<br>smartphone to<br>allow access t<br>nearby device<br>This is require<br>the app to cor<br>with your ICM

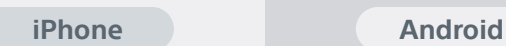

"myl UX" Would Like to

**Lise Bluetooth** 

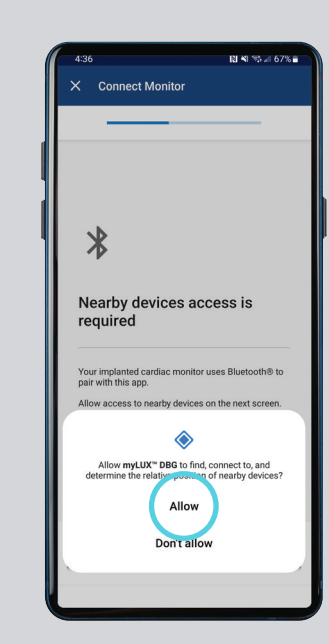

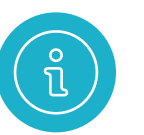

The magnet provided in your myLUX™ Patient Kit helps your myLUX app connect to your ICM device. It is also used to set up your app.

- **If you were not asked to record symptoms**, keep the magnet in a place it can easily be found
- **If you have been asked by your health care provider to use the magnet to record symptoms**, you can carry the magnet with you throughout the day
- **To avoid draining your ICM battery**, DO NOT carry the magnet in a shirt or jacket pocket over your implanted device

For information on the care and handling of the magnet, refer to the *Instructions for Use* provided with the magnet.

Complete app setup by following steps 7 through 9 on **pages 12–14** .

Setup using your own smartphone

Setup using your own smartphone

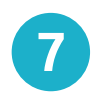

Remove the blue magnet from your myLUX™ Patient Kit. Hold the magnet over your cardiac monitor and wait for a vibration. After you feel the vibration, tap **Pair**  and then move the magnet away from your chest. You may see multiple pairing requests throughout the setup process – tap **Pair** each time it comes up. This Remove th<br>magnet frc<br>your myLU<br>Patient Kit.<br>the magne<br>your cardia<br>monitor an<br>for a vibration, t<br>and then magnet aw<br>your chest.<br>may see m<br>pairing req<br>throughou<br>setup proc<br>tap **Pair** ea<br>it comes up<br>may take a<br>it comes up<br>may

may take a couple

of minutes

**Connect Monitor** 

Hold the magnet over your liac monito

**Bluetooth Pairing Request** 

"LUX-Dx" would like to pair with

Pair

**iPhone Android iPhone Android**

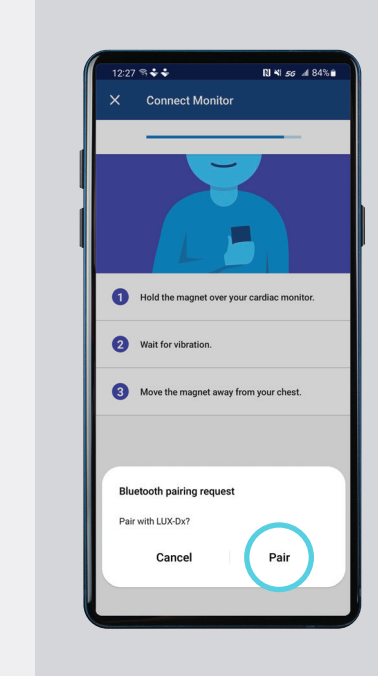

Enter your smartphone number or email address. Tap **Next**  and you'll receive a one-time security code for verification. If it doesn't autofill, **8**<br>Enter your<br>smartphone<br>number or emai<br>address. Tap **Ne**<br>and you'll receiv<br>a one-time secu<br>code for verificat<br>If it doesn't auto<br>type in the code

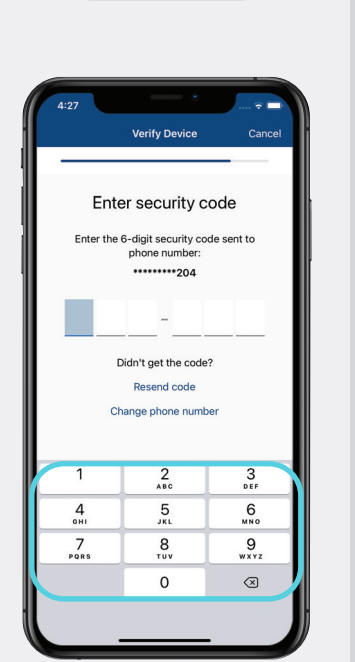

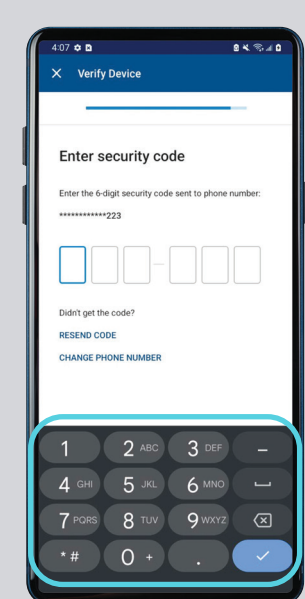

Setup using your own smartphone Setup using your own smartphone

If you see a green screen, your setup was a success. Tap **Done**. Your myLUX™ app is now connected and can transmit data to your health **9**<br>If you see<br>screen, yo<br>was a suce<br>Tap **Done**<br>myLUX™ a<br>now conn<br>and can tr<br>data to yo<br>care team

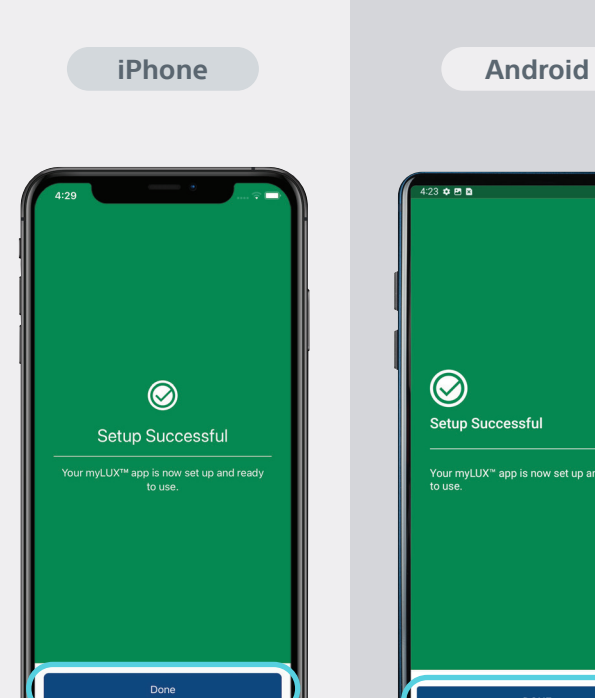

### **Additional resources**

To learn 28 more about the myLUX app, tap the **Learn** button within the app or scan this QR code to visit the myLUX patient website.

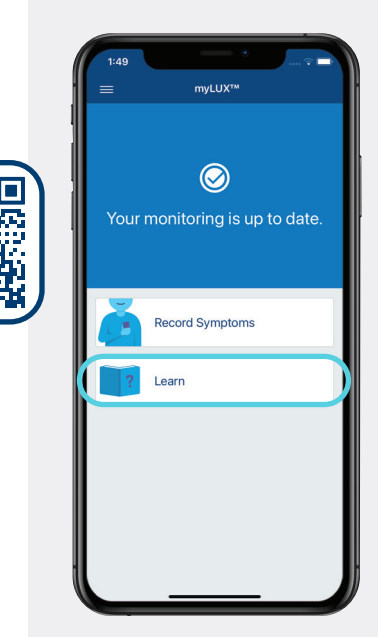

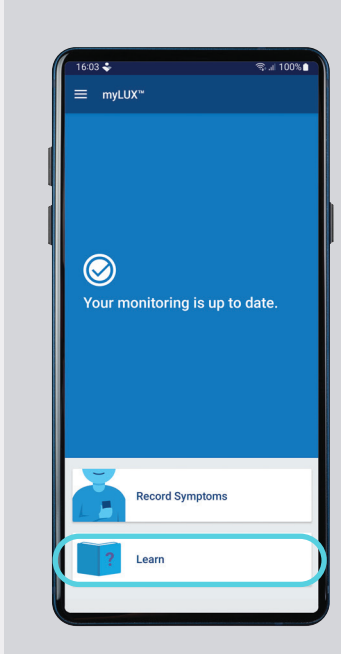

 $\bm{\bm{\odot}}$ 

**Setup Successful** 

Your myLUX™ app is now set up and ready

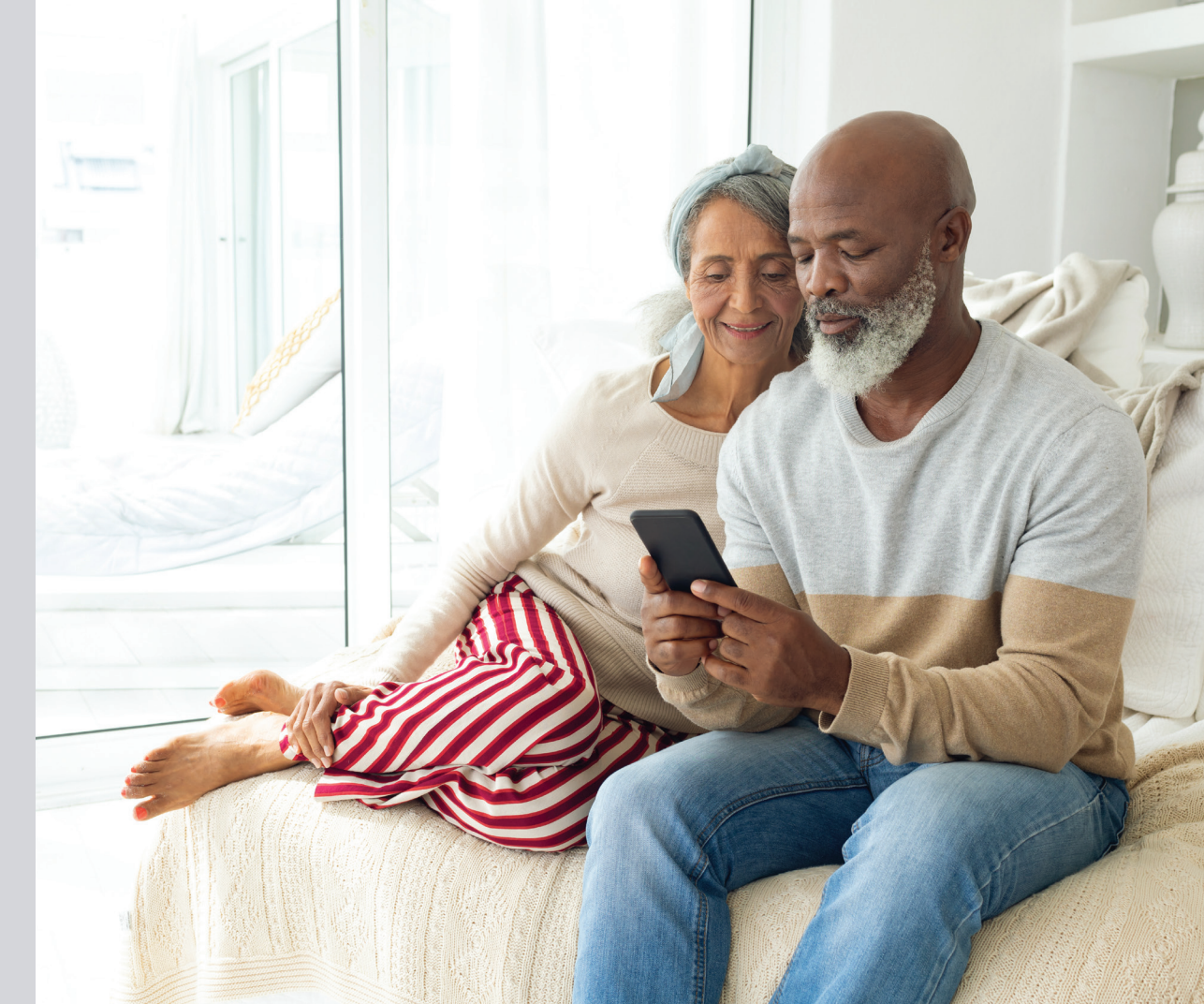

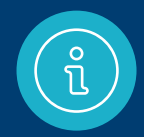

For additional help, call Boston Scientific RhythmCARE™ Patient Services at **1-866-484-3268**, Monday–Friday during business hours, and select the option for LUX-Dx™ ICM.

### **Items you'll need**

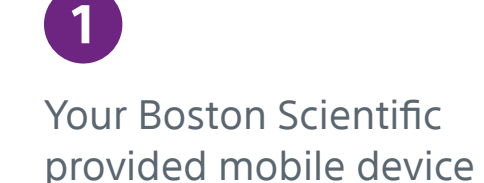

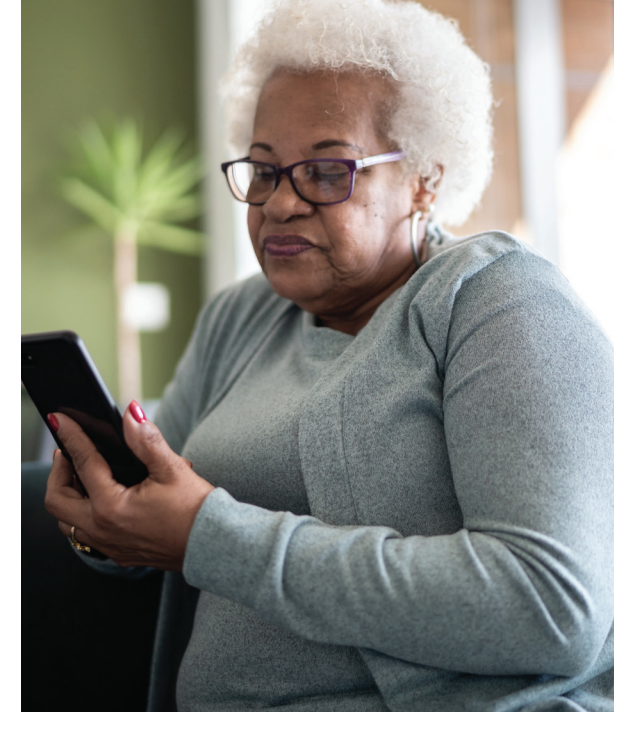

### **The mobile device will already have the myLUX™ app pre-installed**

**1**

To set up the myLUX app, follow these steps.

### Attach the magnet to the back of your mobile device **1**

**Provided device**

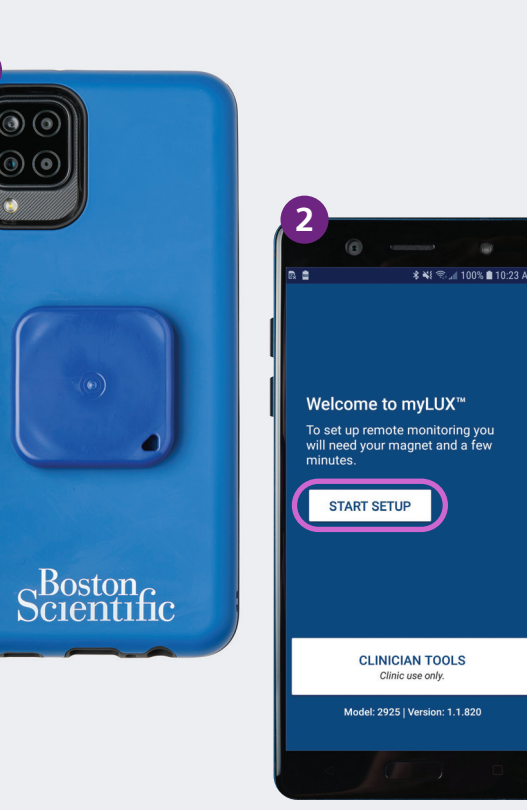

# **2**

The magnet provided in your myLUX™ Patient Kit box

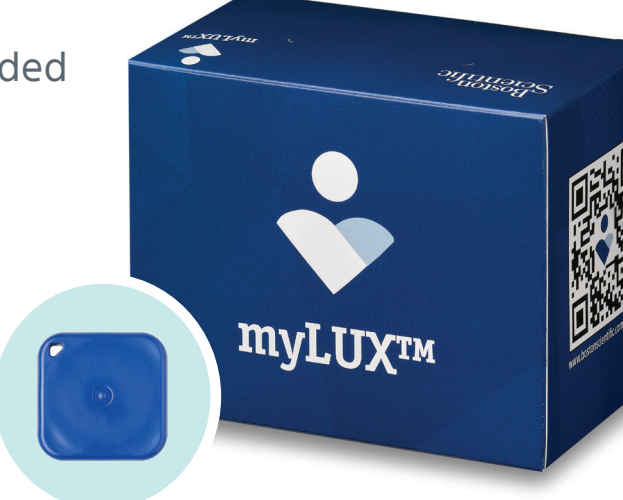

Make sure you have a cellular signal or WiFi connection. Then tap **Start Setup**

**2**

16

Setup using the Boston Scientific provided mobile device

Setup using the Boston Scientific provided mobile device

You'll have the opportunity to change the language. If it's already set to the language you want, **3**<br>You'll have the<br>opportunity to c<br>the language. If<br>already set to th<br>language you w<br>simply tap **Next** 

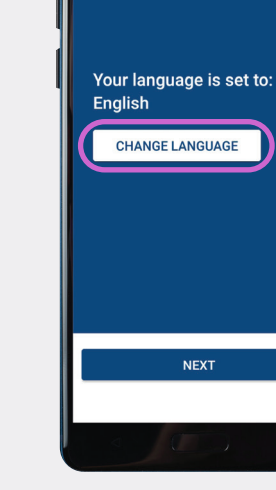

*\$* ¥{ *₹*<sub>2</sub>, all 100% **■** 3:44 PI

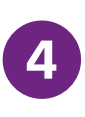

Read the license terms of use and privacy policy. Tap **4.**<br>Read t<br>terms<br>privacy<br>**Agree** 

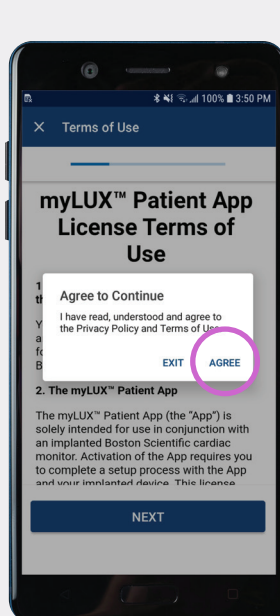

Provided device **Provided device** 

### Enter your birth date and tap **Next <sup>5</sup>**

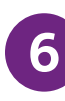

Hold your mobile device over your cardiac monitor and wait for a vibration. It should take just a couple of minutes. After you feel the vibration, you can move the mobile device away from **6**<br>Hold your mobile<br>device over your<br>cardiac monitor an<br>wait for a vibration<br>It should take just a<br>couple of minutes.<br>After you feel the<br>vibration, you can<br>move the mobile<br>device away from<br>your chest. Tap **OK** 

**\* ¥** ₹ all 100% **1** 3:51 PI < Patient Details Enter your birthday We'll use this to find your patient record. Month Year Day **NEXT** 

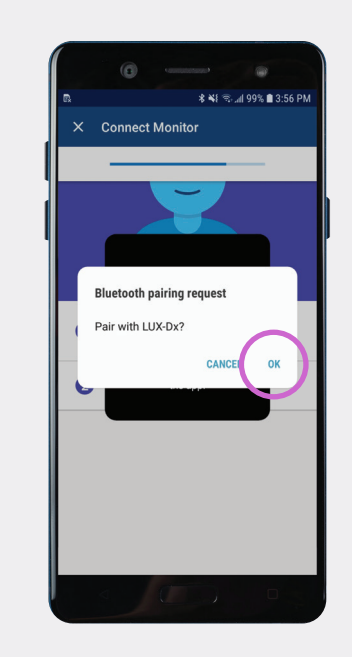

Setup using the Boston Scientific provided mobile device

Setup using the Boston Scientific provided mobile device

If you see a green screen, your setup was a success. Tap **Done**. Your myLUX™ app is now connected and can transmit data to your **If you see a green**<br>screen, your setu<br>was a success.<br>Tap **Done**. Your<br>myLUX™ app is r<br>connected and catransmit data to v<br>health care team

### **Additional resources**

To learn more 回避線回 about the myLUX app, tap the **Learn** button within the app or scan this QR code to visit the myLUX patient website.

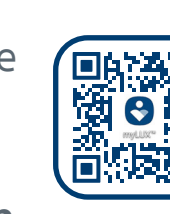

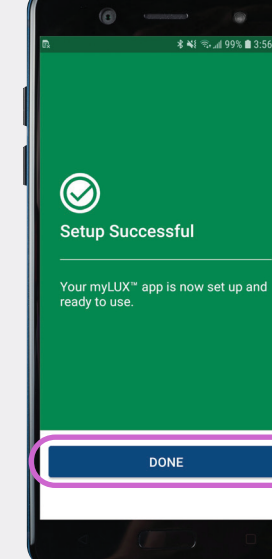

**Provided device**

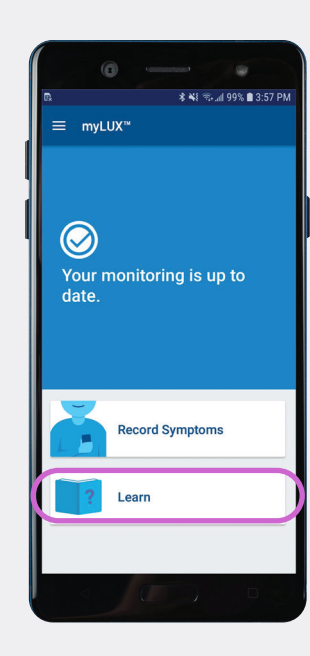

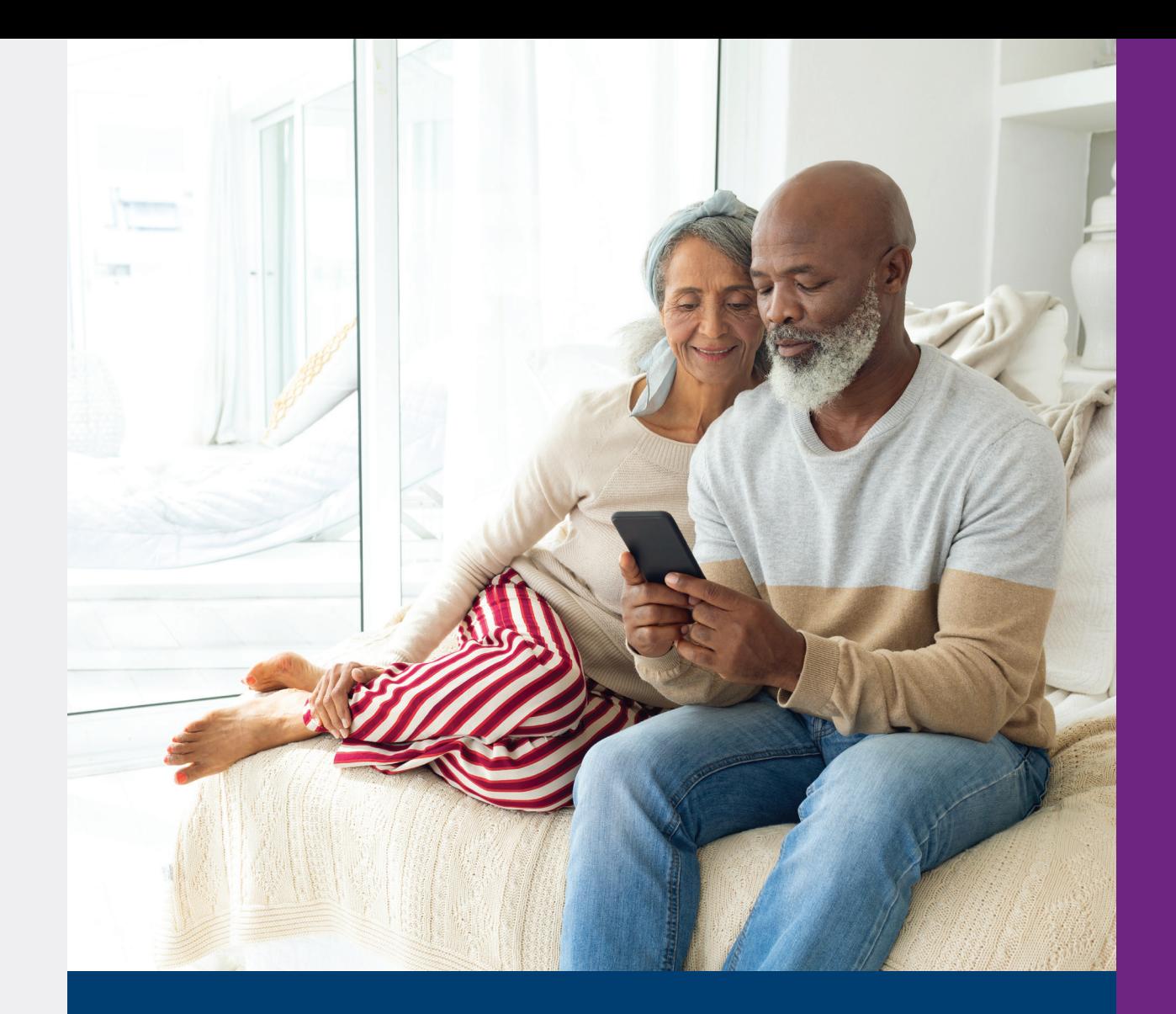

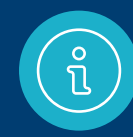

For additional help, call Boston Scientific RhythmCARE™ Patient Services at **1-866-484-3268**, Monday–Friday during business hours, and select the option for LUX-Dx™ ICM.

Setup using the Boston Scientific provided mobile device

Setup using the Boston Scientific provided mobile device

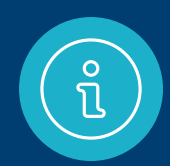

### **Important things to remember**

Once you've completed the setup process, the LUX-Dx™ ICM System can begin monitoring your heart for arrhythmias.

To ensure your clinic has the most up-to-date information needed to monitor your heart rhythm, it is very important to:

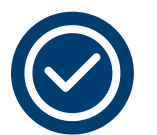

Keep your smartphone charged and powered on

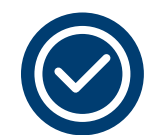

Have a cellular signal or WiFi connection for the smartphone to work

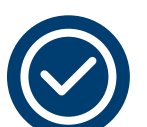

Keep your smartphone within 6 feet of you as much as possible

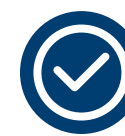

Don't quit the myLUX™ app. Keep your app running in the background and be sure to reopen the app every time you restart your smartphone

### **myLUX™ Patient App and Insertable Cardiac Monitor System Important Information**

The ICM system consists of the following: Insertable Cardiac Monitor ("ICM device"); Magnet; and myLUX™ Patient App ("app"). The myLUX™ Patient App is for use with a BSC Insertable Cardiac Monitor (ICM) system, which is a small device designed to monitor and record your heart rhythm once it has been placed under your skin. This information is shared via an automatic transmission to the clinic and your doctor for medical evaluation. The ICM and app are not intended to assist with medical emergencies; this means that it doesn't provide any treatment to the potential rhythms that could be recorded. Your myLUX™ Patient App is designed to work only with the ICM that your doctor has prescribed and implanted in you.

The ICM system does not treat cardiac arrhythmias (abnormal heartbeats that are too fast, too slow, or irregular), but rather it collects information for your health care provider to use to support their medical evaluation of your symptoms or condition. The ICM device's monitoring of your heart will not cause any noticeable sensations. Your ICM system is set up to automatically collect data stored on your ICM device and send it to your clinic to review according to the schedule your health care provider has set up. Your health care provider may also ask you to manually transmit data; however, additional instruction will be provided if you need to do this as it should only be done on a limited basis.

Electromagnetic fields are created by devices that use electricity, including those that are plugged into a wall outlet or battery operated. Devices that emit strong electromagnetic fields may have the potential to temporarily interfere with your ICM device's ability to detect and monitor your heart rhythm. They could also delay or prolong communication between your ICM device and your myLUX™ Patient App.

The magnet when provided with the ICM system may cause interference with devices sensitive to magnetic fields such as hearing aids, pacemakers, and other implanted devices. It can also permanently disable some magnetic strip cards.

Ask your health care provider if you have questions about any risks with using the myLUX™ App, the magnet, or your ICM device.

Please refer to the Patient Handbook for the full warnings, precautions, and important safety information. Rx only

92505919 (Rev. B)

# ,Boston<br>Scientific

Advancing science for life<sup>™</sup>

### **Cardiology**

300 Boston Scientific Way Marlborough, MA 01752-1234 **www.bostonscientific.com**

Medical Professionals: 1.800.CARDIAC (227.3422) Patients and Families: 1.866.484.3268

© 2023 Boston Scientific Corporation or its affiliates. All rights reserved.

CRM-1640203-AA

Images are not of actual patients. Some pictures of phone screens may look different from the screen on your mobile device, based on specific phone models or OS versions.

All trademarks are the property of their respective owners.